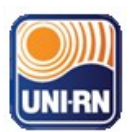

# **TUTORIAL REPOSITÓRIO UNI-RN (DSPACE)**

# **FLUXO DE DEPÓSITO DE OBRAS/TC**

### Trabalho de Curso Discente

### *1. Logar* **no repositório**

Para fazer o *login* no sistema é necessário ser um usuário registrado e ter uma senha de acesso. Para se registrar no sistema, siga os passos abaixo.

### *1.2* **Registrar novo usuário no repositório**

Passo 1: Na barra superior, clique no menu "Entrar em:" e acesse <Meu espaço>.

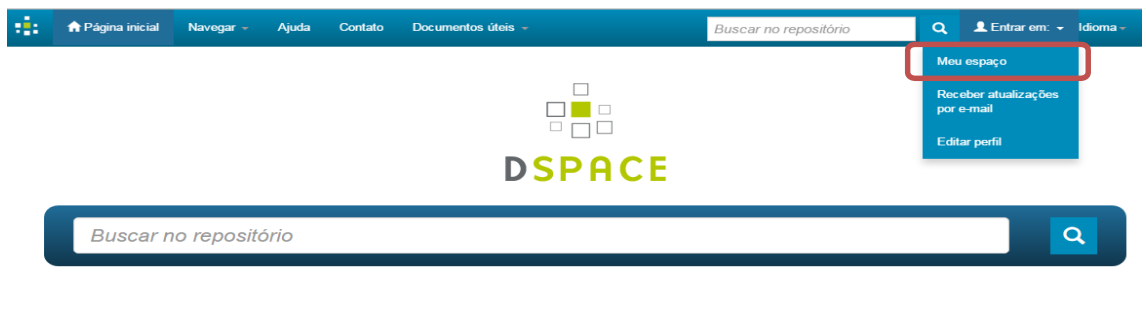

Passo 2 : Clique em <*Usuário novo?* Clique aqui para se registrar>.

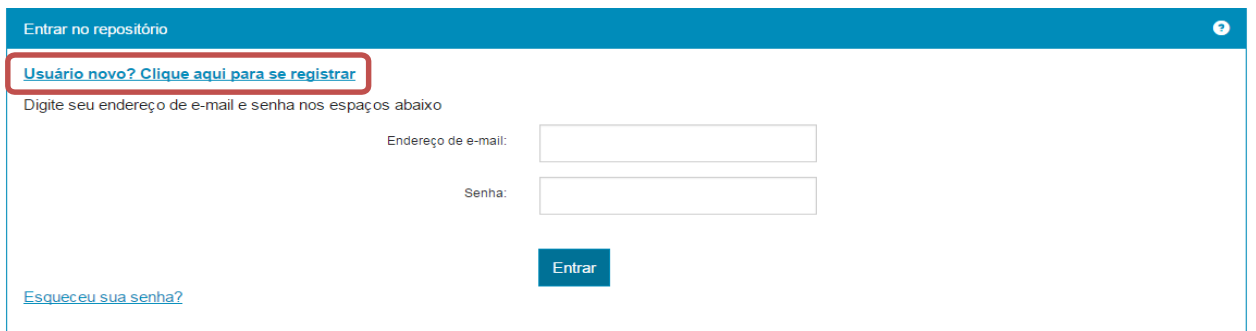

Passo 3: Informe seu endereço de e-mail que será cadastrado no sistema e clique em <Registrar>.Note que o endereço de e-mail cadastrado será utilizado para o envio de mensagens do sistema para você.

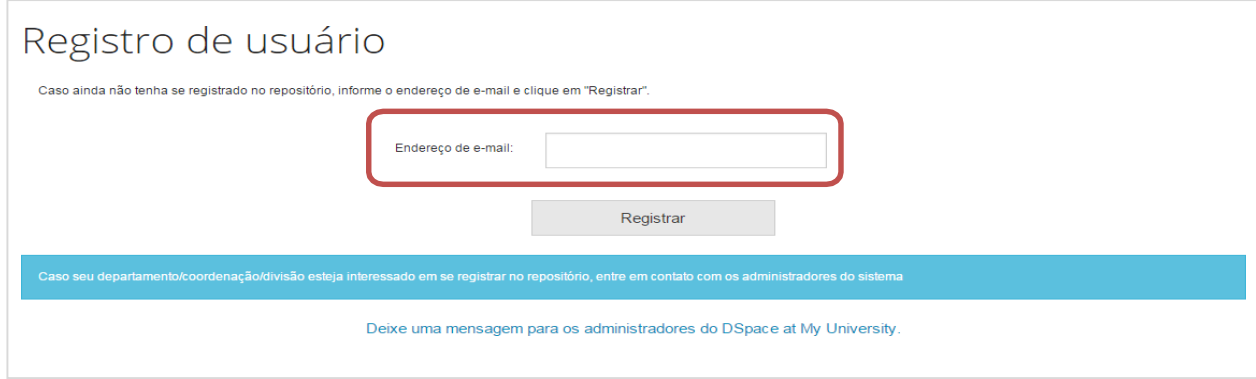

Passo 4: Após informar o endereço de e-mail e clicar em registrar, deverá aparecer uma mensagem informando que seu e-mail foi registrado e que você receberá uma mensagem no e-mail cadastrado. Caso isto não aconteça repita o passo três.

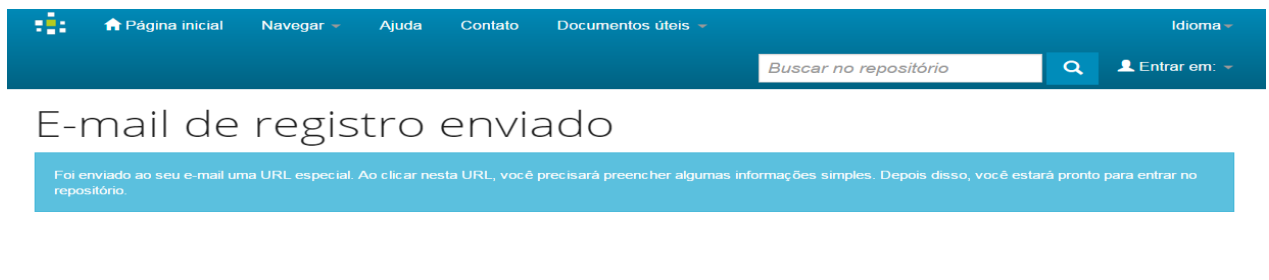

Passo 5: Abra a mensagem que você recebeu na conta de e-mail registrada e clique no link que foi enviado. **OBS: VERIFICAR SE FOI PARA O SPAM.**

Passo 6: Ao clicar no link, uma nova página do repositório será aberta. Preencha as informações solicitadas e clique em <Complete o registro>. É obrigatório o preenchimento do "Primeiro nome" e do "Último nome".

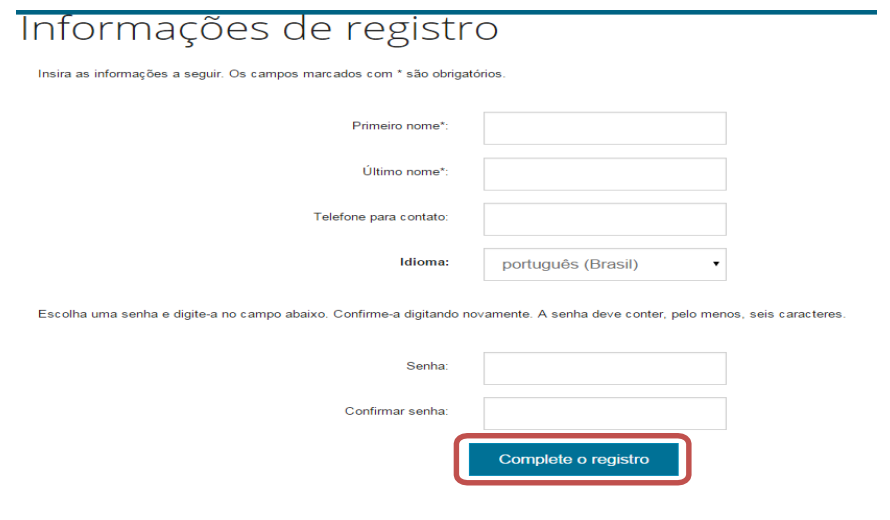

### *2.* **Logar no repositório a partir de uma conta já existente**

Passo 1: Na barra superior, clique no menu "Entrar em:" e acesse <Meu espaço>.

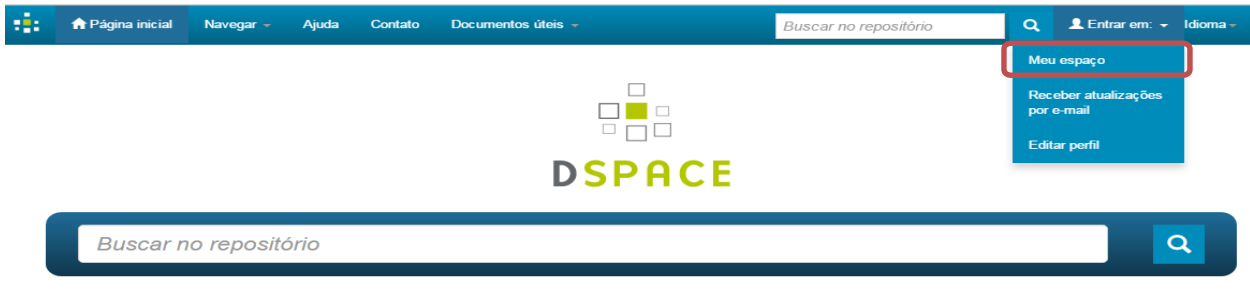

Passo 2: Informe o endereço de e-mail cadastrado no repositório, a senha de acesso e clique em  $\leq$ Entrar $\geq$ .

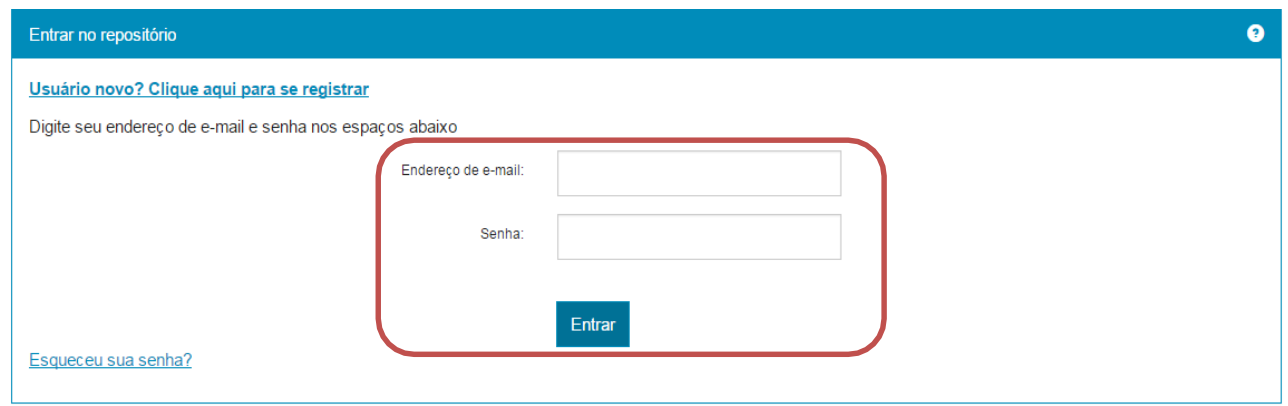

Passo 3: Acesso à "Meu espaço". Após o login, você será direcionado a página <Meu espaço>, que apresenta as opções de iniciar um **novo depósito**, visualizar **depósitos aceitos** ou ver as **tarefas pendentes**:

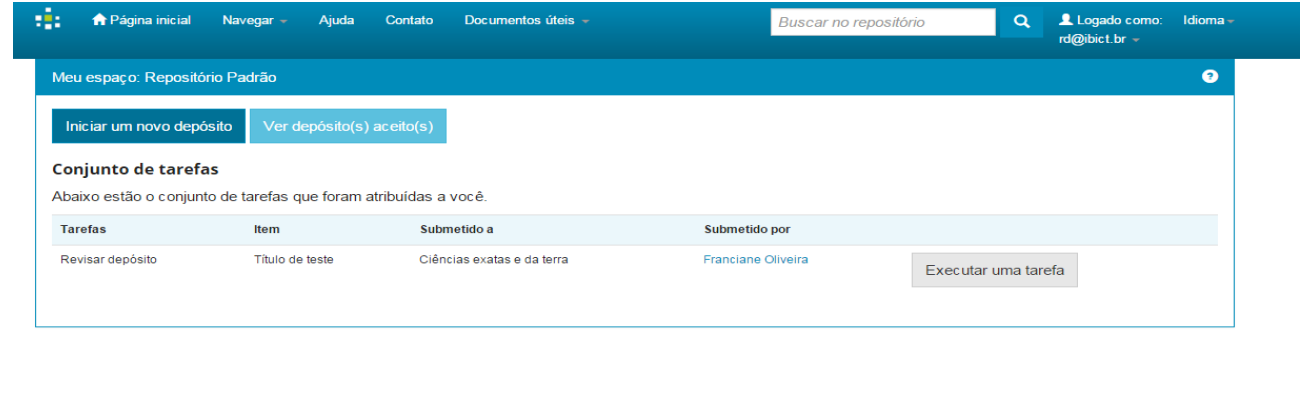

**Fibict 60** 

### *3.* **Iniciar um novo depósito**

Para iniciar um novo depósito, você pode fazê-lo a partir da área "Meu espaço", sendo necessário fazer o *login*, ou realizar por determinada coleção.

Passo 1: Para incluir um novo documento no repositório, clique em <Iniciar um novo depósito>.

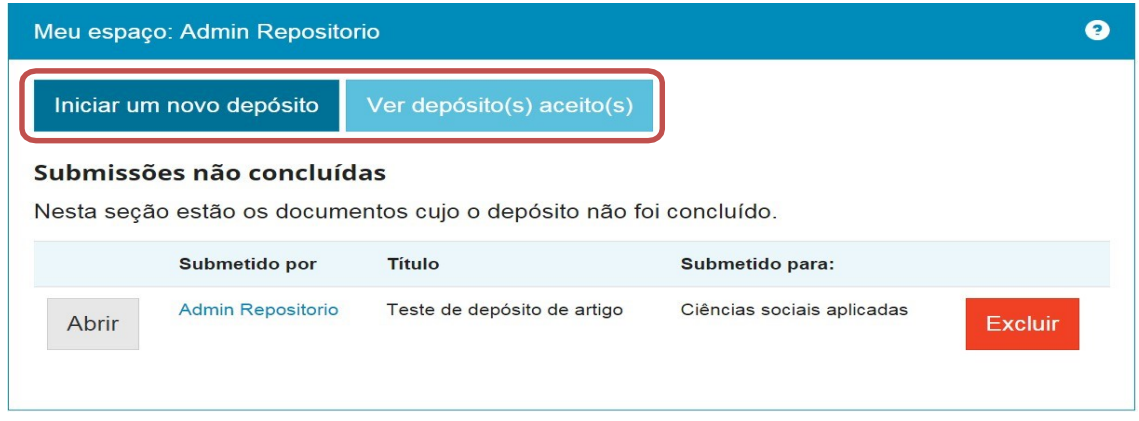

Passo 2: Clique na seta da caixa de seleção apresentada e escolha a coleção onde será depositadoo novo documento. Em seguida, clique em <**Próximo**>.

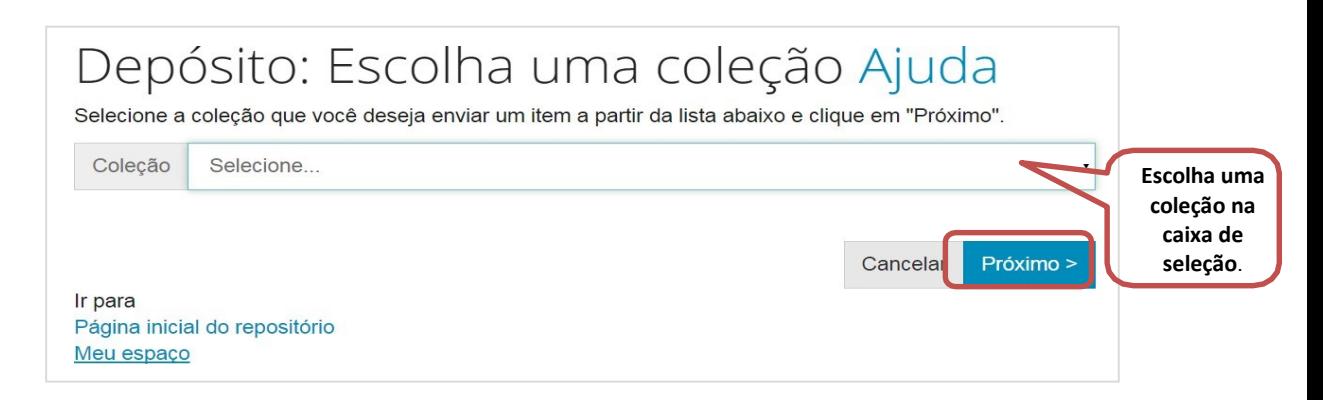

#### Descrevendo um item

A parte de descrição dos documentos é a mais importante durante o depósito. Nessa etapa, você preencherá os **metadados**, ou seja, os campos com informações que representam o documento. Esses metadados incluem campos obrigatórios (o depósito não prossegue enquanto não são preenchidos) e campos opcionais (seu preenchimento é facultativo, mas é altamente recomendado o seu uso, caso se aplique ao documento que está sendo depositado).

Passo 3: Preencha o campo "**Tipo de documento**" (CAMPO OBRIGATÓRIO), clique na caixa de seleção e escolha o tipo que descreve o documento que está depositando.

#### OBS: **OS TRABALHOS FINAIS DO UNI-RN FICARAM NA OPÇÃO: Trabalho de Conclusão de Curso (Independente se for Artigo, Monografia, Relatorio, Projeto..)**

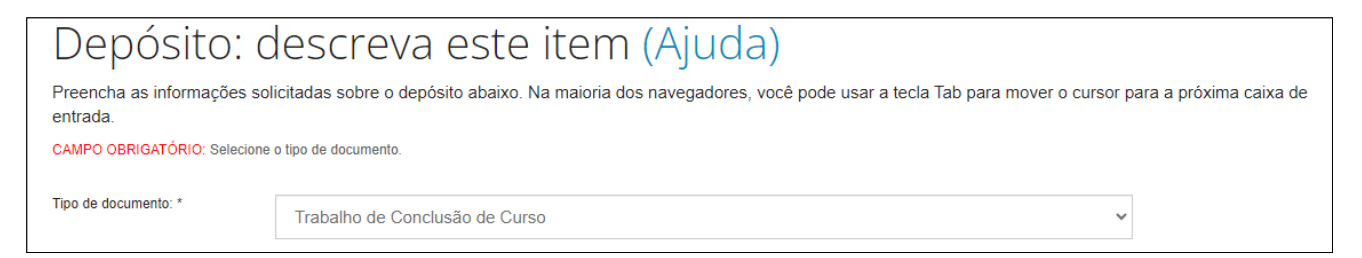

Passo 4: No campo "**Título**" (CAMPO OBRIGATÓRIO), preencha o título do documento. Confira a digitação para evitar erros de escrita.

No campo "**Título alternativo**" (CAMPO OPCIONAL), preencha o título do documento em inglês. Confira a digitação para evitar erros de escrita. Se desejar adicionar outros títulos alternativos do documento, em diferentes idiomas, clique na opção "Adicionar mais" e preencha os novos campos que surgirem.

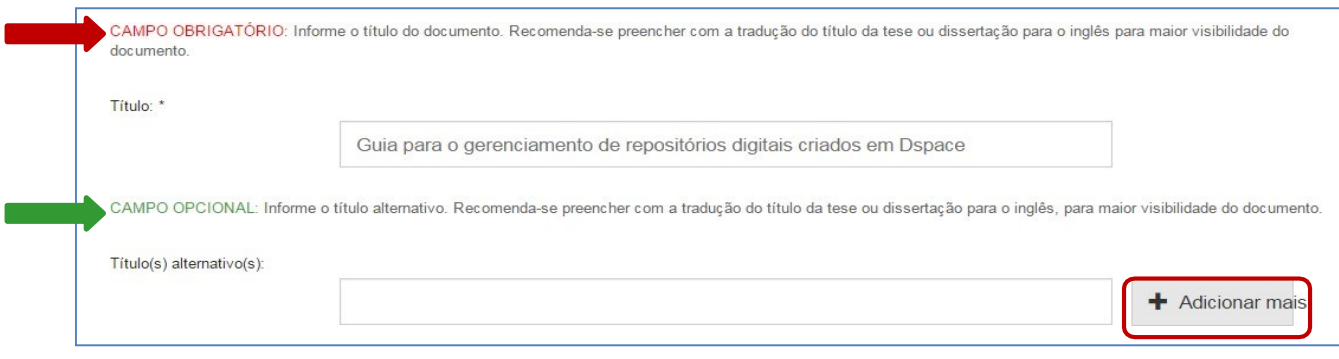

Passo 5: No campo "**Permissão de acesso**" (CAMPO OBRIGATÓRIO), selecione uma das 3 opçõesapresentadas.

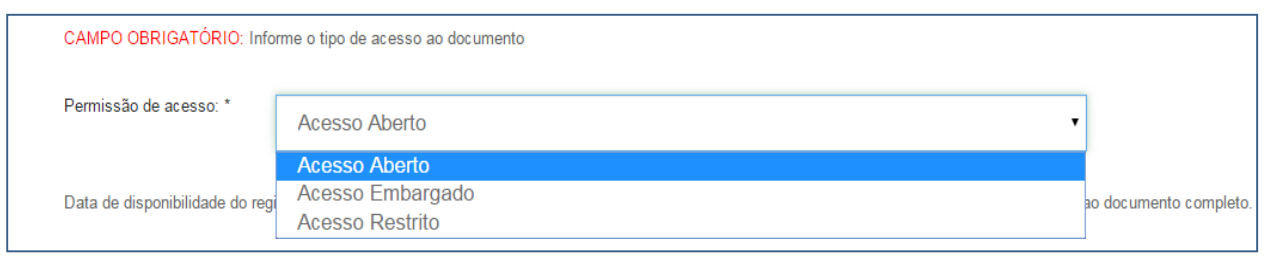

ACESSO ABERTO: **É sempre recomendado** que os itens sejam disponibilizados em **Acesso Aberto**, ou seja, quarquer pessoa poderá **acessá-los online**.

ACESSO RESTRITO: O documento **não ficará disponível** ao público depois do depósito. (mas qualquer pessoa poderá solicitar ao autor uma cópia do arquivo, enviando uma mensagem com a necessidade de adquirir essa cópia..

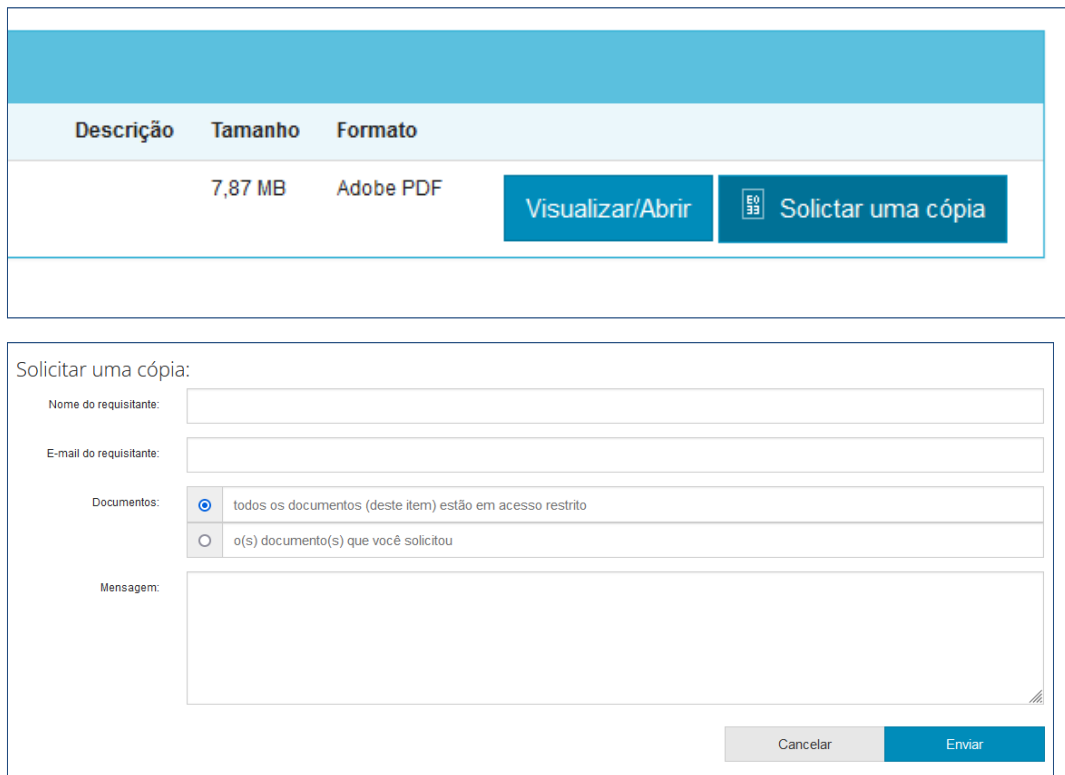

Nota: a qualquer momento você pode cancelar ou pausar o processo de depósito, clicando em <Cancelar/Salvar**>** no final da página. Para excluir o depósito atual, clique em <Deletar o depósito**>**. Para pausá-lo, clique em <Salvá-lo, eu vou trabalhar nisto mais tarde>, e ele ficará disponível na página "Meu espaço".

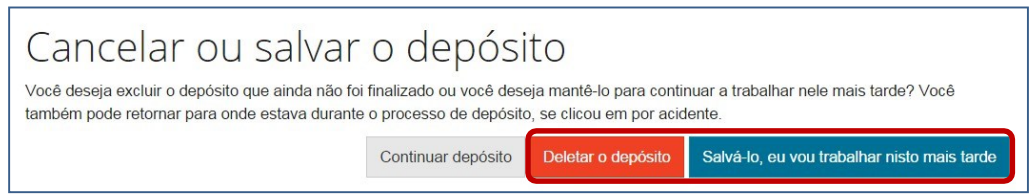

Você também pode navegar pelas etapas do depósito clicando na aba correspondente, na barra superior.

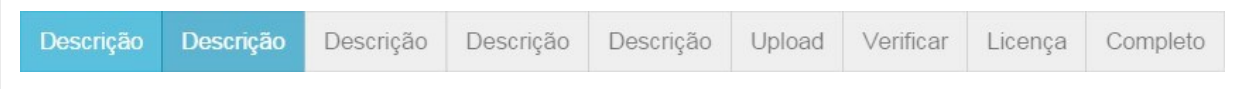

Passo 6: No campo "**Data da defesa**" (CAMPO OBRIGATÓRIO), informe a data em que o trabalho foi defendido/apresentado. É necessário preencher pelo menos o **ANO** em que o trabalho foi apresentado. As informações sobre mês e dia são facultativas, mas caso tenha esses dados, é muito importante que os registre.

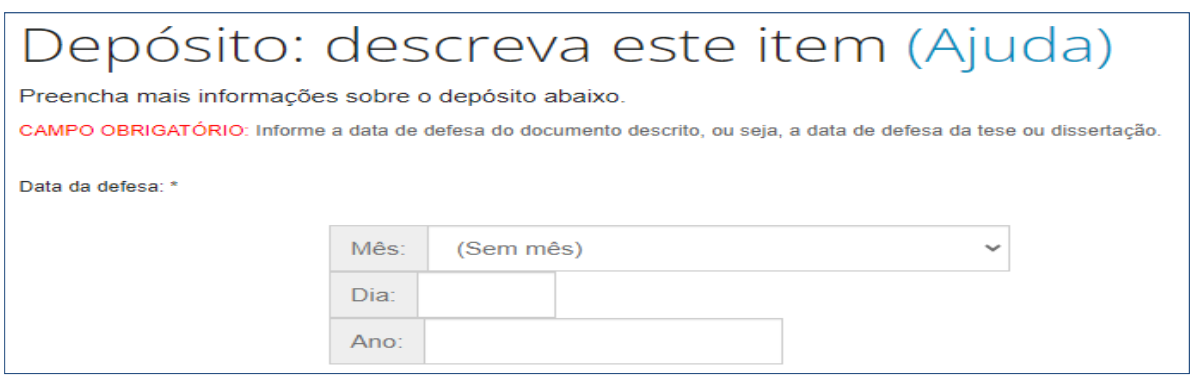

Passo 7: No campo "**Autor(es)"** (CAMPO OBRIGATÓRIO), informe os sobrenomes e os nomes dos autores do trabalho. A forma de preenchimento dependerá das recomendações de cada instituição. Por padrão, no primeiro campo insere-se o último sobrenome do autor, e no segundo campo insere-se o restante do nome.

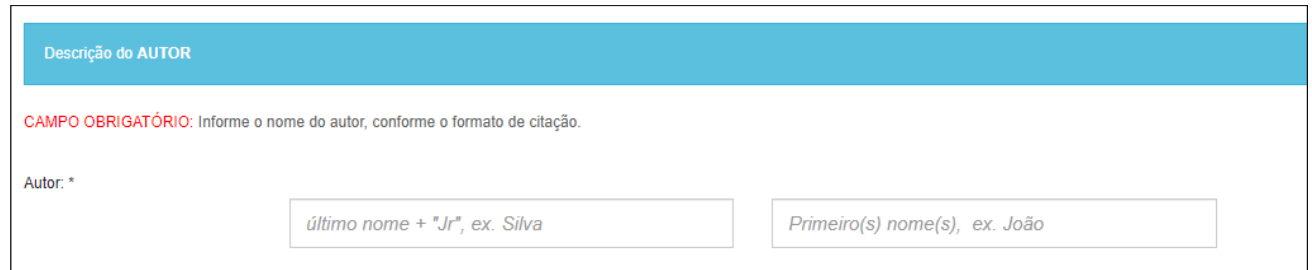

Passo 8: No campo "**Primeiro Orientador"** (CAMPO OBRIGATÓRIO), informe os sobrenomes e os nomes dos orientadores do trabalho. A forma de preenchimento dependerá das recomendações de cada instituição. Por padrão, no primeiro campo insere-se o último sobrenome do orientador, e no segundo campo insere-se o restante do nome.

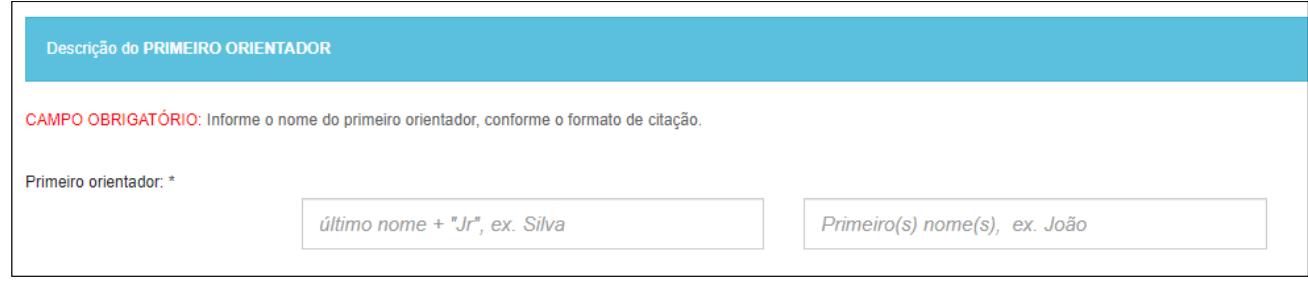

Passo 9: No campo "**Nome da instituição por extenso**" (CAMPO OBRIGATÓRIO), selecione o nome da instituição (Por padrão vai ser o Centro Universitário do Rio Grande do Norte). Passo 10: No campo "**Sigla da instituição**" (CAMPO OBRIGATÓRIO), selecione a sigla da instituição (Padrão UNI-RN).

Passo 11: No campo "**Departamento**" (CAMPO OBRIGATÓRIO), selecione a área do curso. Passo 12: No campo "**País**" (CAMPO OBRIGATÓRIO), selecione o país da instituição. Passo 13: No campo "**Idioma**" (CAMPO OBRIGATÓRIO), selecione o idioma em que o documento a ser depositado está escrito.

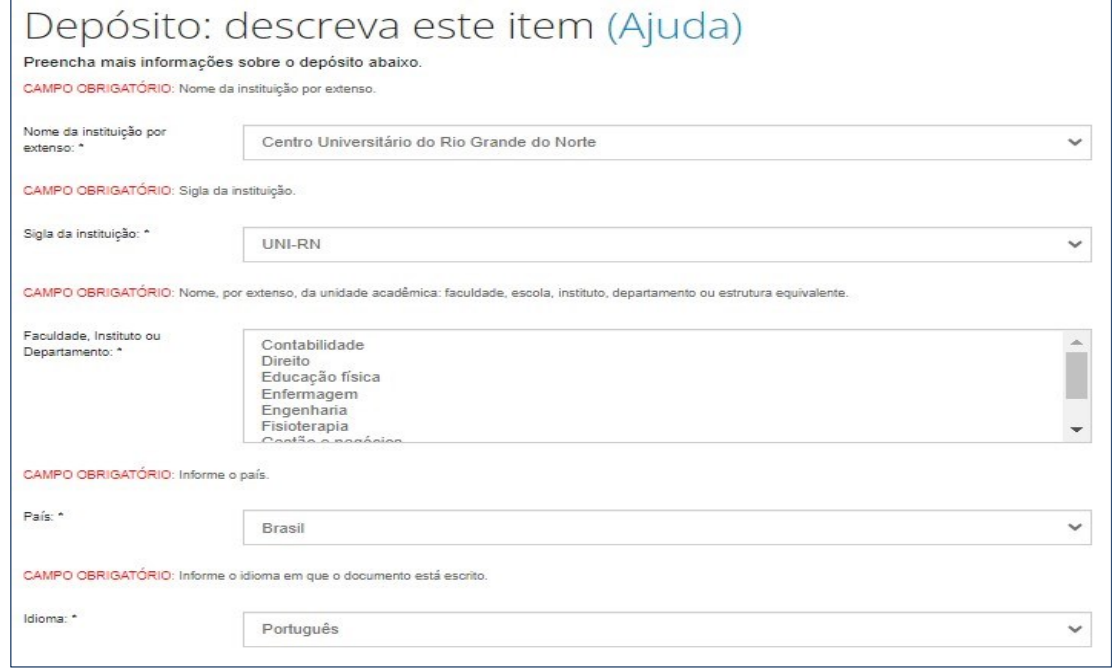

Passo 14: No campo "**Palavras-chave**" (CAMPO OBRIGATÓRIO), digite as palavras ou expressõesque descrevem o assunto do documento.

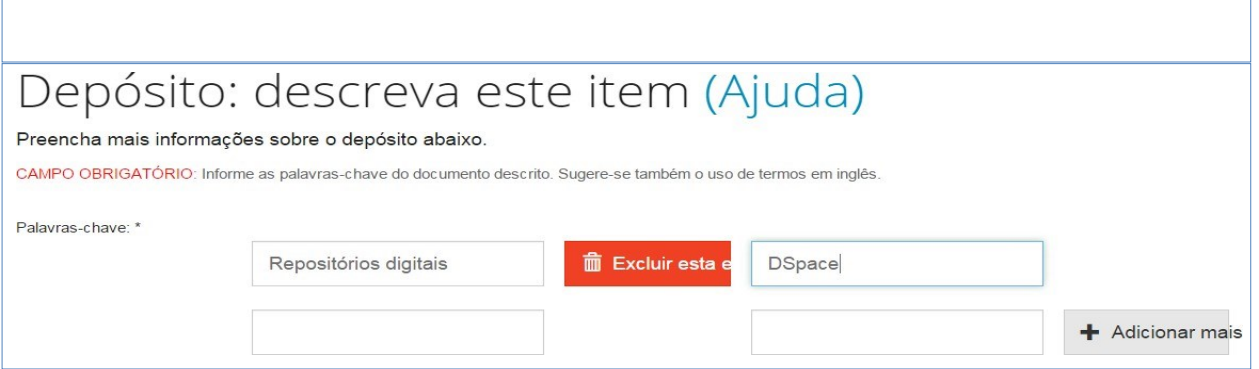

Passo 15: No campo "**Áreas do conhecimento**" (CAMPO OBRIGATÓRIO), selecione a(s) áreas de conhecimento correspondente(s) ao assunto do trabalho. Neste exemplo, usamos as categorias de assuntos estabelecidas pelo CNPq. Sua instituição pode adotar outro tipo de vocabulário, mas o procedimento é o mesmo.

Clique em "**Categorias de assuntos**" ou na lista preexistente da sua instituição e navegue até encontrar a área de conhecimento mais adequada.

#### Para adicionar mais de uma área de conhecimento, clique em "**Adicionar mais"**.

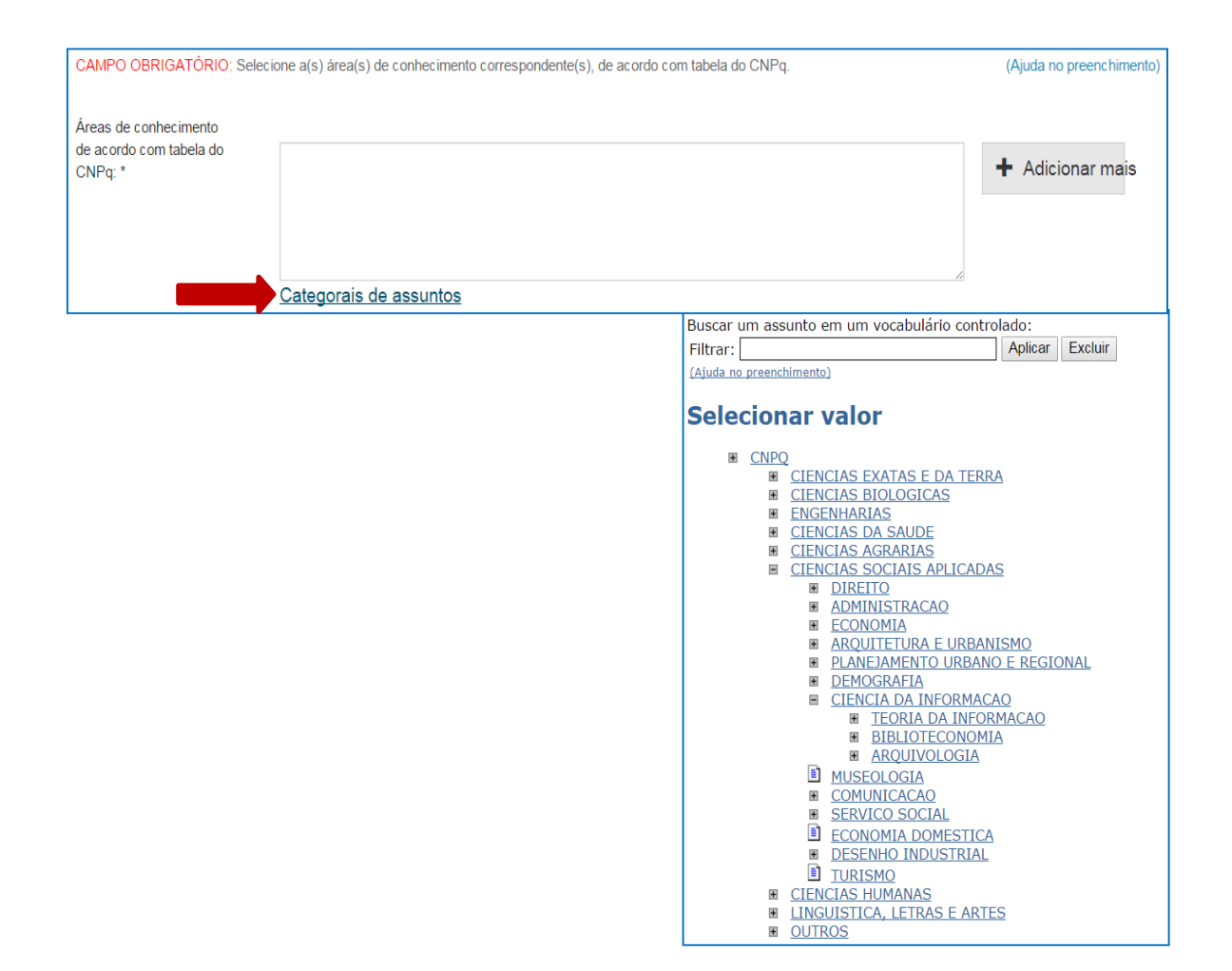

Passo 16: No campo "**Resumo**" (CAMPO OBRIGATÓRIO), você pode digitar ou copiar e colar o resumo do trabalho que está depositando. Não há limite de caracteres para o texto do resumo.

No campo "**Abstract**" (CAMPO OBRIGATÓRIO), você pode digitar ou copiar e colar o resumo, em língua estrangeira, do trabalho que está depositando. Não há limite de caracteres para o texto do abstract. Para adicionar resumos em mais de uma língua estrangeira, clique em "**Adicionar mais**".

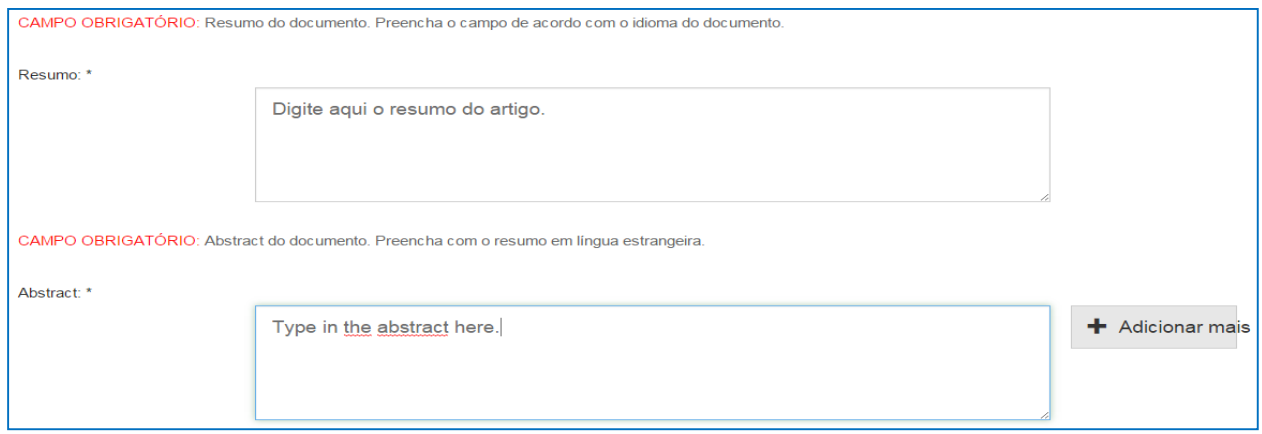

Passo 17: No campo "**Referências**" (CAMPO OPCIONAL), informe a forma sugerida de referência para o documento, de acordo com a norma adotada pela instituição (ABNT)

Apesar de ser opcional, este é um campo importante, pois auxilia e incentiva os usuários dessa informação a citarem o documento utilizado.

Em seguida, clique em "**Próximo>**".

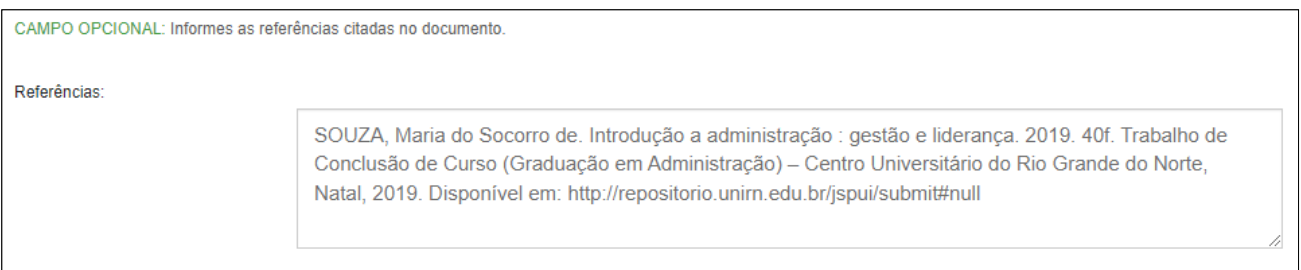

Passo 18: O próximo passo é fazer o upload do arquivo, ou seja, enviá-lo do seu computador para armazená-lo no repositório. Para isso, clique em "**Selecione um arquivo ou arraste arquivos...**".

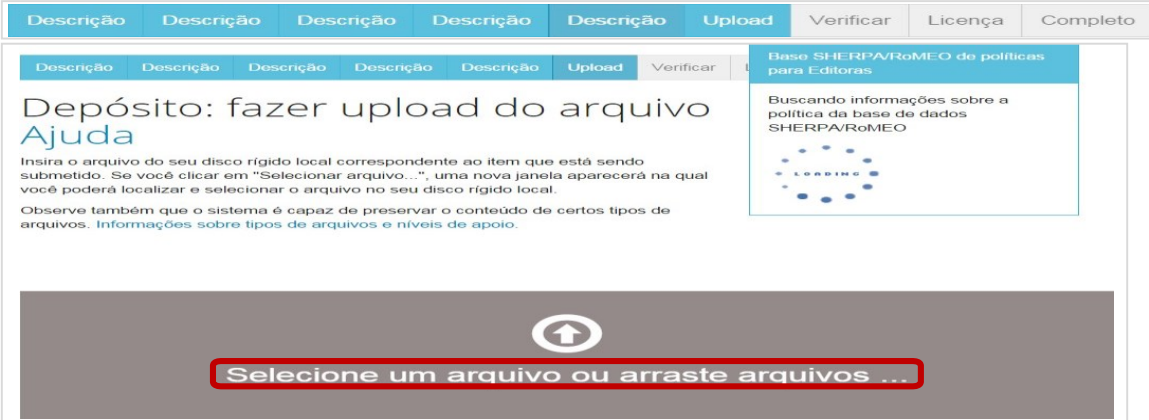

Passo 19: Na janela que se abre, vá até a pasta no seu computador onde está salvo o documento que você está depositando. Clique duas vezes sobre o documento ou clique em abrir.

![](_page_8_Picture_7.jpeg)

Passo 20: Após selecionar o arquivo, o nome dele irá aparecer na parte inferior da página. Confira se é o arquivo correto e clique em "**Próximo**".

![](_page_9_Figure_1.jpeg)

A tela seguinte apresenta o arquivo carregado no sistema, o tamanho, a descrição, o formato do arquivo e as configurações de acesso.

![](_page_9_Figure_3.jpeg)

Se o documento for composto ou estiver dividido em vários arquivos, você pode adicioná-los na opção "**Adicionar outro arquivo**".

Adicionar outro arquivo

Passo 21: Certifique-se que o arquivo carregado para o depósito é o correto. Para verificar o conteúdo do arquivo, clique no nome do arquivo e faça o download. Se o arquivo estiver correto, clique em "**Próximo>**".

A última etapa consiste na Licença de distribuição - descrição dos direitos do autor sobre o próprio trabalho. Permite que o repositório possa gerenciar e disponibilizar a sua publicação. **O depósito só é completado se a licença for aceita.** 

![](_page_10_Figure_1.jpeg)

Passo 22: Possuindo a permissão para conceder a licença, clique em "**Eu concedo a licença**"para completar o processo de depósito do item.

![](_page_10_Picture_3.jpeg)

### O DEPÓSITO ESTÁ COMPLETO.

Após a submissão completa, seu depósito seguirá para o fluxo estabelecido pela coleção à qual você está submetendo o item.

![](_page_10_Picture_6.jpeg)

### *4.* **Ver depósito(s) aceito(s)**

Passo 1: Para visualizar todos os itens enviados por você ao repositório, clique em "**Ver depósito(s) aceito(s)**" na área "Meu espaço".

![](_page_11_Picture_2.jpeg)

Passo 2: Uma lista contendo a data, o título, o(s) autor(es) e tipo de documento aparecerá com todos os itens enviados por você ao repositório.

![](_page_11_Picture_129.jpeg)

Passo 3: Caso não tenha realizado nenhum depósito, será apresentada uma mensagem informando que não há itens aceitos submetidos por você.

![](_page_11_Picture_6.jpeg)

# **REFERÊNCIA**

ROSA, Juliane Alves (org.). et al. **Manual para o gerenciamento de repositórios digitais criados em Dspace**. Brasília: IBICT, 2016. *E-book.* Disponível em:https://wiki.lyrasis.org/download/attachments/112528241/Manual Gerenciamento de reposit [%C3%B3rios\\_digitais\\_DSpace\\_final\\_2016.pdf?version=1&modificationDate=1556128600816&a](https://wiki.lyrasis.org/download/attachments/112528241/Manual_Gerenciamento_de_reposit%C3%B3rios_digitais_DSpace_final_2016.pdf?version=1&modificationDate=1556128600816&api=v2) [pi=v2.](https://wiki.lyrasis.org/download/attachments/112528241/Manual_Gerenciamento_de_reposit%C3%B3rios_digitais_DSpace_final_2016.pdf?version=1&modificationDate=1556128600816&api=v2) Acesso em: 03 jul. 2023.